# **1. Инструкция по установке и работе в ZOOM**

### **1. Установка приложения Zoom на компьютер/планшет/смартфон**

1. Зайдите на страницу<https://zoom.us/download> и выберите нужную опцию: Для компьютера: "Клиент Zoom для конференций"

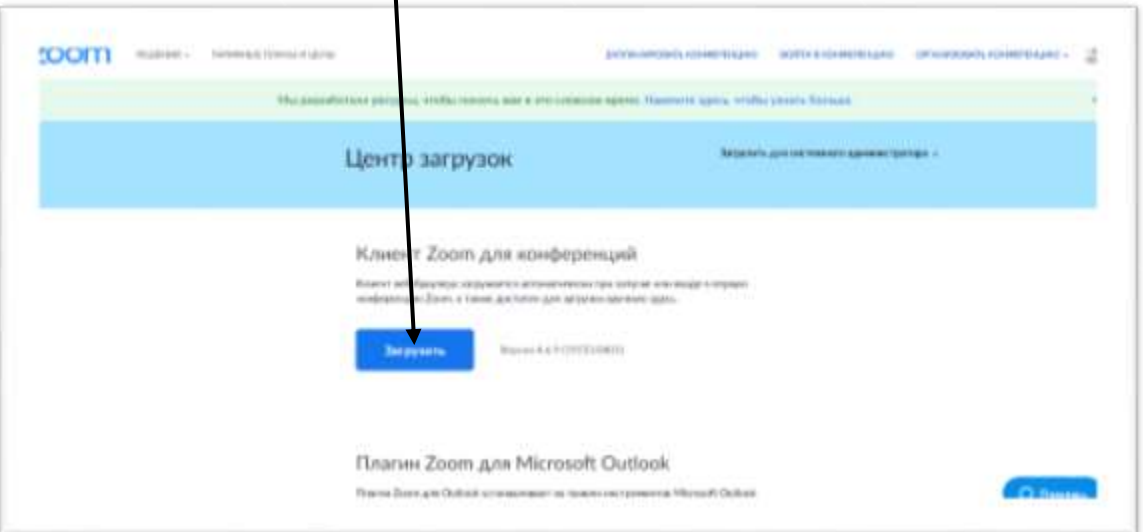

Для смартфона / планшета: "Мобильные приложения Zoom"

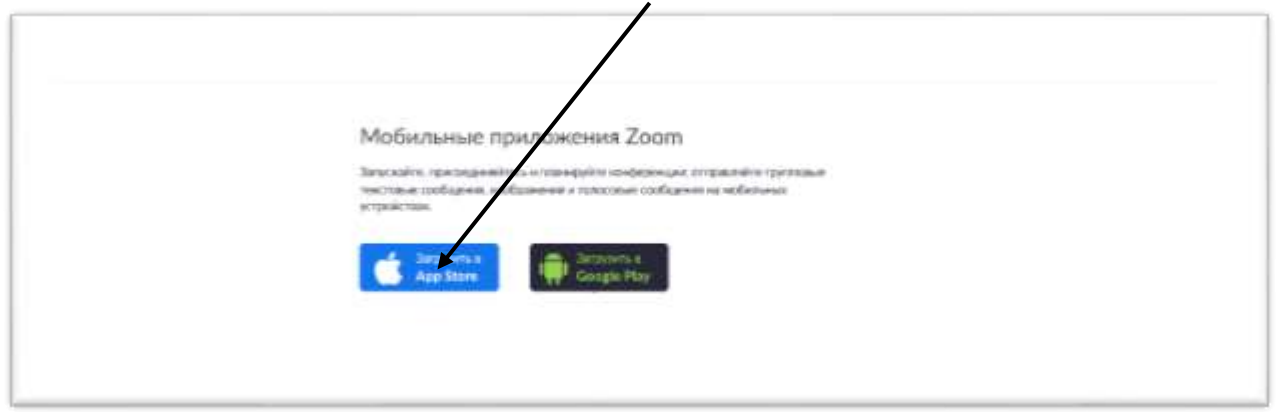

### **Установка на компьютере:**

1. Скачайте файл из раздела "Клиент Zoom для конференций". После загрузки откройте файл запуска программы и выполните шаги по установке программы. На компьютерах с операционной системой Windows установка приложения выглядит как полоса загрузки.

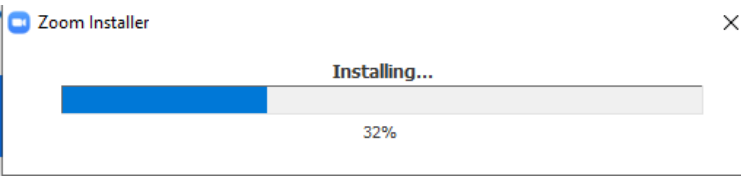

2. В открывшемся окне выберите опцию "Войти в конференцию. "

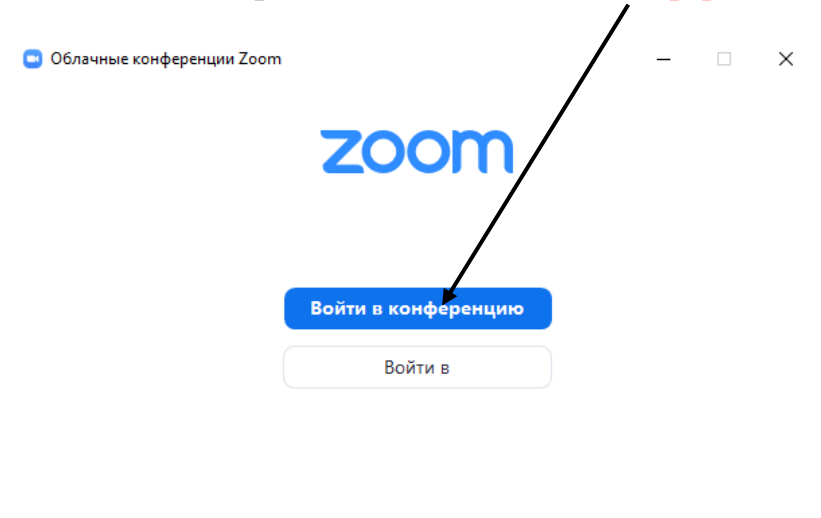

Версия: 5.2.1 (44052.0816)

## **Установка на смартфоне/планшете:**

1. Найдите в AppStore или Google Play приложение «Zoom Cloud Meetings» и установите его.

2. Выполните шаги по авторизации в приложении аналогично п. Установка на компьютере.

#### **Вход на урок**

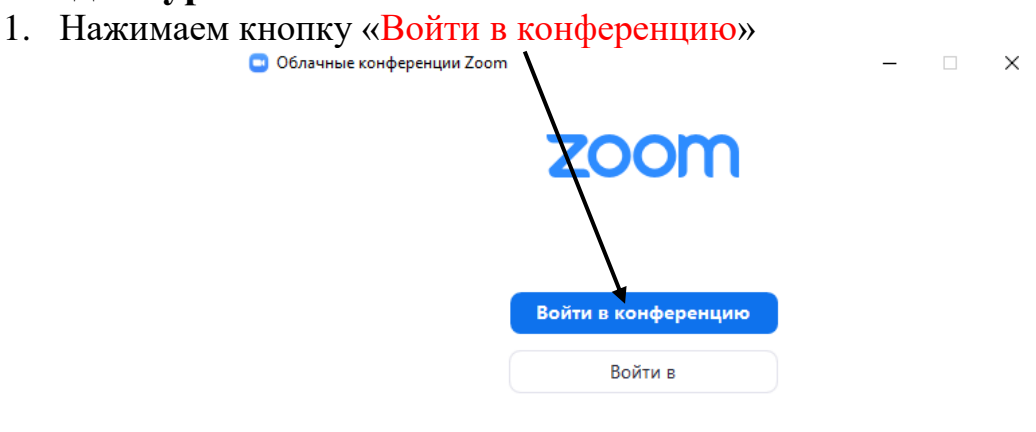

Версия: 5.2.1 (44052.0816)

2. В расписании уроков будет указан предмет и идентификатор конференции.

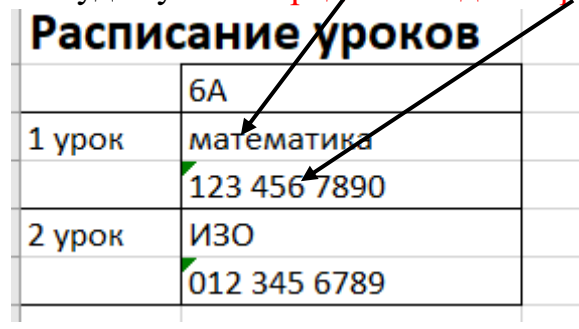

3. Указываем идентификатор и Фамилию, Имя и класс. Так же ставим галочку в поле «Запомнить мое имя для будущих конференций». Жмем кнопку

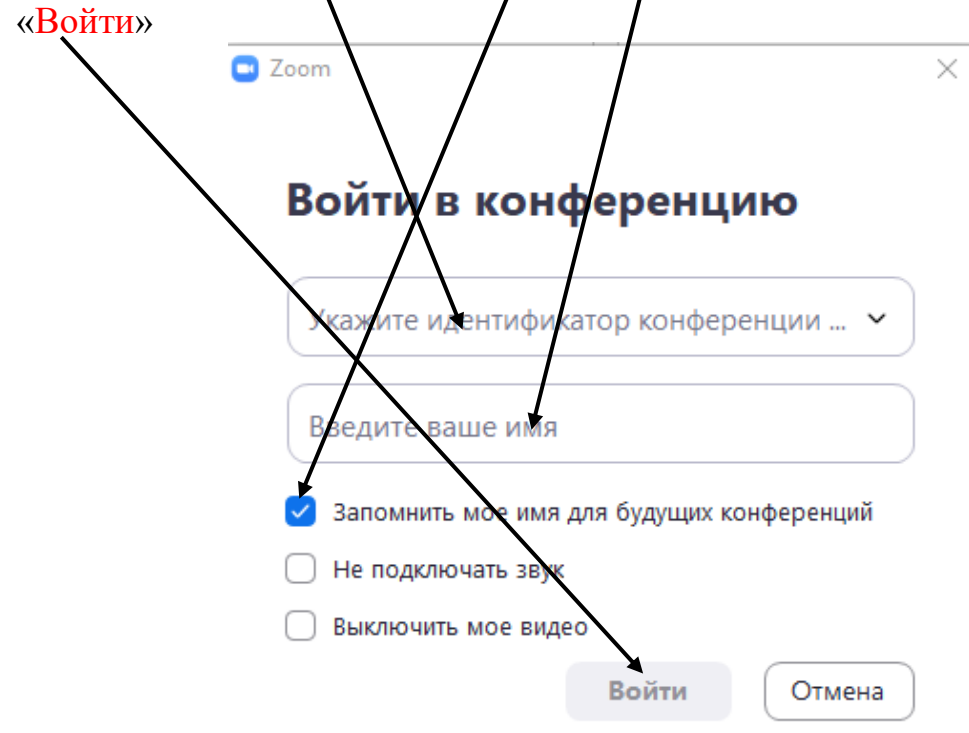